# VISUAL QUICKSTART GUIDE

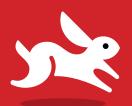

BONUS DOWNLOAD ILLUSTRATIONS!

# Illustrator CC

2014 release

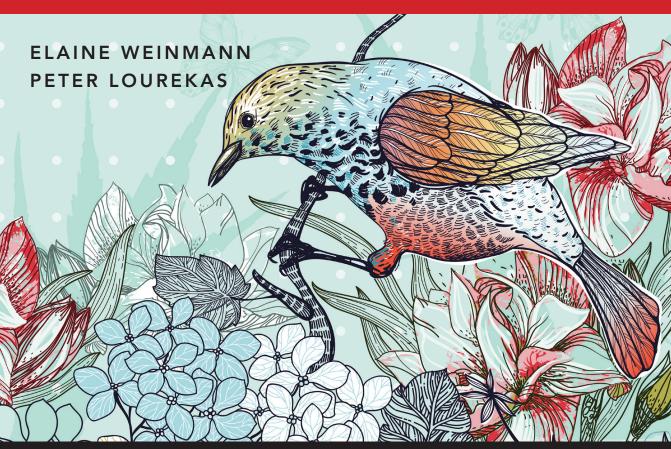

**©** LEARN THE QUICK AND EASY WAY!

# **Illustrator CC**

2014 release

#### FOR WINDOWS AND MACINTOSH

# PETER LOUREKAS CHAD CHELIUS

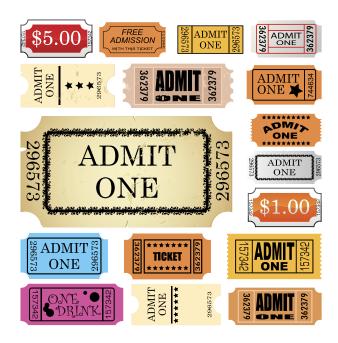

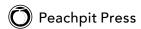

Visual QuickStart Guide

#### Illustrator CC (2014 release)

Elaine Weinmann and Peter Lourekas

Peachpit Press www.peachpit.com

To report errors, please send a note to errata@peachpit.com Peachpit Press is a division of Pearson Education

Copyright © 2015 by Elaine Weinmann and Peter Lourekas

Senior Production Editor: Lisa Brazieal

Composition: Chad Chelius and WolfsonDesign

Cover Design: RHDG/Riezebos Holzbaur Design Group, Peachpit Press

Interior Design: Elaine Weinmann

Interior llustrations: Elaine Weinmann and Peter Lourekas, except as noted

#### **Notice of Rights**

All rights reserved. No part of this book may be reproduced or transmitted in any form by any means, electronic, mechanical, photocopying, recording, or otherwise, without the prior written permission of the publisher. For information on getting permission for reprints and excerpts, contact permissions@peachpit.com.

#### **Notice of Liability**

The information in this book is distributed on an "As Is" basis without warranty. While every precaution has been taken in the preparation of the book, neither the authors nor Peachpit shall have any liability to any person or entity with respect to any loss or damage caused or alleged to be caused directly or indirectly by the instructions contained in this book or by the computer software and hardware products described in it.

#### **Trademarks**

Visual QuickStart Guide is a registered trademark of Peachpit Press, a division of Pearson Education.

Adobe and Illustrator are registered trademarks of Adobe Systems Incorporated in the United States and/or other countries. All other trademarks are the property of their respective owners.

Many of the designations used by manufacturers and sellers to distinguish their products are claimed as trademarks. Where those designations appear in this book, and Peachpit was aware of a trademark claim, the designations appear as requested by the owner of the trademark. All other product names and services identified throughout this book are used in editorial fashion only and for the benefit of such companies with no intention of infringement of the trademark. No such use, or the use of any trade name, is intended to convey endorsement or other affiliation with this book.

ISBN-13: 978-0-133-98703-4

ISBN-10: 0-133-98703-5

987654321

Printed and bound in the United States of America

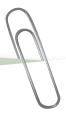

# Acknowledgments

Chad Chelius for jumping in and helping us to fully update and tech edit this edition. We could not have completed this without him!

Nancy Aldrich-Ruenzel has enthusiastically supported our projects since her tenure began as the publisher of Peachpit Press.

Susan Rimerman, our editor, keeps the many wheels in motion for us

Lisa Brazieal, production editor, did an expert job of preparing our files at Peachpit. for printing by RR Donnelley.

Among the other staff members at Peachpit Press who contribute their talents on an ongoing basis are Nancy Davis, editor in chief; Sara Todd, marketing manager; and Alison Serafini, contracts manager.

Elaine Soares, photo research manager, and Lee Scher, photo research coordinator, both of the Image Resource Center at Pearson Education (the parent company of Peachpit Press), quickly procured the stock graphics from Shutterstock.com that we requested.

Chris Lyons, Adobe Illustrator maestro, graciously allowed us to reproduce his artwork on several pages of this book (visit chrislyonsillustration.com).

We package our own books, which means that in addition to writing and testing the text and creating the illustrations, we design and produce press-ready InDesign files. To help us finish this title, Steve Rath generated a comprehensive index, and Scout Festa did a meticulous job of proofreading.

We commend the Illustrator CC prerelease team for producing a great product and for welcoming user input via the beta forum.

Recently, we moved our household and offices from the coast of New England to the mountains of Asheville, North Carolina. We are grateful to our friends and family who have encouraged and supported us in this journey.

Elaine Weinmann and Peter Lourekas

In this table of contents and throughout this book, new or improved Illustrator CC features are identified by red stars.★

# Contents

| 1 Create & Save Files                                | Saving custom workspaces66                               |
|------------------------------------------------------|----------------------------------------------------------|
| Launching Illustrator                                | Resetting the Bridge workspace                           |
| Creating a new document                              | Using thumbnail stacks67                                 |
| Using templates 4                                    | Searching for files68                                    |
| Adding artboards to a document ★                     | Creating and using collections                           |
| Deleting artboards 9                                 | Rating and labeling thumbnails73                         |
| Modifying artboards ★                                | Filtering the display of thumbnails                      |
| Aligning and rearranging artboards                   | Choosing a sorting order for thumbnails72                |
| Choosing artboard options12                          | Assigning keywords to files                              |
| Saving a document in the Adobe Illustrator (.ai)     | Exporting the Bridge cache                               |
| format                                               | Managing files via Bridge74                              |
| Ending a work session14                              | 6 Geometric objects                                      |
| 2 Manage color                                       | Selecting and deleting objects                           |
| Introduction to color management                     | Creating rectangles and ellipses                         |
| Choosing color settings for Illustrator              | Reshaping a path using Live Corners and Live Shapes * 78 |
| Synchronizing the color settings20                   | Creating polygons                                        |
| Changing the document profile21                      | Creating stars                                           |
| Proofing a document onscreen                         | Creating line segments                                   |
| 3 Workspaces                                         | Creating spirals                                         |
| The Hello screen                                     | Creating pixel-perfect artwork for the Web               |
| Features of the Illustrator workspace23              | 7 Freehand Drawing                                       |
| Using tabbed document windows                        | A quick color primer                                     |
| Arranging document windows26                         | Drawing with the Pencil tool ★                           |
| Changing the zoom level                              | Drawing with the Paintbrush tool ★                       |
| Moving an area of a document into view28             | Choosing options for the Pencil and Paintbrush tools 88  |
| Fitting an artboard in the document window28         | Using the Blob Brush tool ★                              |
| Changing the screen mode29                           |                                                          |
| Switching document views                             | 8 Select                                                 |
| Creating custom views31                              | The five selection tools                                 |
| Configuring the panel groups and docks32             | Using the Selection tool                                 |
| Choosing, saving, managing, and resetting            | Using the Direct Selection tool94                        |
| workspaces                                           | Selecting objects via a command94                        |
| 4 Panels                                             | Selecting objects via the Layers panel                   |
| The Illustrator panels that are used in this book 37 | Working with groups96                                    |
| Creating custom tools panels ★                       | Isolating individual objects                             |
| 5 Bridge                                             | Using the Lasso tool                                     |
| Opening files from Illustrator55                     | Using the Magic Wand tool                                |
| Launching Adobe Bridge                               | Saving selections                                        |
| Features of the Bridge window                        | Selecting and deselecting all objects100                 |
| Choosing a workspace for Bridge *                    | 9 Move, Copy & Align                                     |
| Previewing graphics in Bridge                        | Moving objects ★                                         |
| Opening files from Bridge ★62                        | Aligning objects with the help of Smart Guides 102       |
| Customizing the Bridge window                        | Copying objects                                          |
|                                                      |                                                          |

| Aligning and distributing objects via buttons 107<br>Creating ruler guides ★ | Applying a variable width profile preset to an object's stroke166 |
|------------------------------------------------------------------------------|-------------------------------------------------------------------|
| Creating guides from objects                                                 | Changing an object's stroke width using the Width tool167         |
| ocking and unlocking guides111                                               | Reshaping objects with the Blob Brush tool                        |
| Clearing guides                                                              | EXERCISE: Draw and reshape objects in a                           |
| Jsing the grid                                                               | freehand style                                                    |
| 10 Fill & Stroke                                                             | Using the Reshape tool                                            |
| Jsing color in Illustrator113                                                | EXERCISE: Create a brush with the Reshape tool 172                |
| Colors for your output medium                                                | Erasing sections of objects                                       |
| Jsing the basic color controls116                                            | Aligning points                                                   |
| Saving colors as swatches ★                                                  | Joining endpoints                                                 |
| Choosing colors via the Color panel119                                       | Reshaping objects using commands176                               |
| Applying colors from a library120                                            | Slicing and dicing                                                |
| Changing the tint percentage ★121                                            | EXERCISE: Draw a glass of beer (or cream soda!) 180               |
| Changing the stroke weight, alignment, caps,                                 |                                                                   |
| and joins                                                                    | 13 Layers                                                         |
| Creating arrows                                                              | Getting to know the Layers panel                                  |
| Creating a dashed stroke                                                     |                                                                   |
| Jsing the Eyedropper tool                                                    | Deleting layers and objects                                       |
| Jsing the Swatches panel ★                                                   | Selecting listings on the Layers panel                            |
| Jsing the Color Guide panel130                                               | Selecting objects via the Layers panel                            |
| Jsing Kuler★133                                                              | Restacking layers and objects                                     |
| Replacing colors in your artwork136                                          | Duplicating layers and objects                                    |
| Inverting colors137                                                          | Locking layers and objects                                        |
| Colorizing grayscale images                                                  | Hiding layers and objects                                         |
| Blending fill colors138                                                      | Collecting objects into a new layer                               |
| Creating a pattern                                                           | Releasing objects to layers                                       |
| Editing a pattern                                                            | Merging layers and groups                                         |
| 11 Transform                                                                 | Flattening layers                                                 |
| Fransforming an object via its bounding box147                               | 14 Appearances                                                    |
| Jsing the Free Transform tool148                                             | Applying appearance attributes 200                                |
| Jsing the Scale, Rotate, Shear, and Reflect tools 150                        | Editing appearance attributes204                                  |
| Jsing the Transform and Control panels                                       | Hiding and deleting appearance attributes 205                     |
| Jsing the Transform Each command154                                          | Copying appearance attributes 206                                 |
| Jsing the Transform effect                                                   | Expanding appearance attributes 206                               |
| Repeating a transformation                                                   | 15 Effects                                                        |
|                                                                              | Applying Illustrator effects                                      |
| 12 Reshape                                                                   | Editing, duplicating, and deleting effects210                     |
| The building blocks of a path                                                | A few Illustrator effects up close                                |
| Moving points and segments                                                   | Rasterizing objects216                                            |
| Reshaping curves                                                             | Applying Photoshop effects via the Effect Gallery 217             |
| Converting points                                                            | 16 Graphic Styles                                                 |
| Adding points                                                                | Graphic styles basics                                             |
|                                                                              | Loading graphic styles from a library                             |
| Reshaping objects with the Pencil or Paintbrush tool 164                     | Applying graphic styles                                           |
| vesnannia seannents 🗸                                                        | rippigning graphine stylesses each each each each each each LLL   |

| Removing a graphic style from an object223            | Using the Touch Type tool                             |
|-------------------------------------------------------|-------------------------------------------------------|
| Applying multiple graphic styles to an object 224     | Hanging punctuation288                                |
| Creating graphic styles                               | Setting tabs288                                       |
| Redefining graphic styles                             | Changing the baseline shift value 290                 |
| Deleting graphic styles from the panel227             | Creating type outlines291                             |
| Creating a custom graphic styles library228           | Wrapping type around an object                        |
| Breaking the link to a graphic style228               | EXERCISE: Create a shadow for point type293           |
| 17 Image Trace                                        | Applying appearance attributes to type 294            |
| Tracing a raster image using a preset229              | EXERCISE: Add multiple strokes to a character295      |
| Applying custom tracing settings                      | EXERCISE: Use the Free Distort effect on type 296     |
| Expanding a tracing into paths                        | Dealing with missing fonts ★297                       |
|                                                       | Dealing with missing Typekit fonts 298                |
| 18 Live Paint                                         | 21 Pen Tools                                          |
| Creating a Live Paint group                           | Drawing with the Pen tool ★                           |
| Using the Live Paint Bucket tool                      | Converting anchor points on paths ★                   |
| Using the Live Paint Selection tool                   | EXERCISE: Draw a knife with the Pen tool305           |
| Reshaping a Live Paint group                          |                                                       |
| Adding new faces and edges to a Live Paint group 247  | 22 Acquire Images                                     |
| Choosing gap options for a Live Paint group           | How images are acquired in Illustrator                |
| Expanding and releasing Live Paint groups 249         |                                                       |
| 19 Create Type                                        | Using the Place command                               |
| The type tools                                        | Importing Photoshop images into Illustrator           |
| Choosing a font and font size for a type tool ★252    | Managing linked images                                |
| Creating point type252                                | Embedding and unembedding images                      |
| Creating area type *253                               | Dragging and dropping images into Illustrator318      |
| Creating path type                                    | 23 Brushes                                            |
| Copying or moving type characters                     | Applying brushes to existing paths                    |
| Importing text into Illustrator ★                     | Using the Brushes panel                               |
| Threading type objects                                | Removing brush strokes from objects                   |
| Converting point type to area type, and vice versa262 | Expanding brush strokes                               |
| Rotating type                                         | Creating and editing Calligraphic brushes324          |
| EXERCISE: Putting type on a circle265                 | Creating and editing Scatter brushes                  |
| 20 Style & Edit Type                                  | Creating and editing Art brushes328                   |
| Selecting type                                        | Creating and editing Bristle brushes                  |
| Changing the font family and style 269                | Creating and editing Pattern brushes334               |
| Working with Typekit fonts ★272                       | Painting brush strokes inside objects338              |
| Changing the font size274                             | Duplicating brushes                                   |
| Changing the leading value                            | Editing a brush manually340                           |
| Applying kerning and tracking                         | Editing brush strokes on objects341                   |
| Using smart punctuation                               | Deleting brushes                                      |
| Inserting alternate glyphs                            | Creating a custom brush library342                    |
| Applying hyphenation281                               | 24 Gradients                                          |
| Changing paragraph alignment282                       | Applying a gradient to an object's fill or stroke 343 |
| Changing paragraph indentation283                     | Creating a two-color gradient                         |
| Changing inter-paragraph spacing                      | Editing gradient colors via on-object controls ★ 349  |
| Using paragraph and character styles284               | Saving a gradient as a swatch                         |

| Changing the position, length, or angle of a gradient in an object | 30 Preferences                                              |
|--------------------------------------------------------------------|-------------------------------------------------------------|
| Spreading a single gradient across multiple objects 353            | Opening the Preferences dialog                              |
| Expanding a gradient into paths                                    | General Preferences ★                                       |
|                                                                    | Sync Settings Preferences                                   |
| 25 Combine paths                                                   | Selection & Anchor Display Preferences ★                    |
| Using the Shape Builder tool                                       | Type Preferences ★                                          |
| Applying the Shape Mode commands                                   | Units Preferences                                           |
| Applying the Pathfinder commands                                   | Guides & Grid Preferences                                   |
| Using the Compound Path command                                    | Smart Guides Preferences                                    |
| Working with compound paths                                        | Slices Preferences                                          |
| Applying Pathfinder effects                                        | Hyphenation Preferences                                     |
| 26 Clipping Masks                                                  | Plug-ins & Scratch Disks Preferences                        |
| Creating a clipping set                                            | User Interface Preferences                                  |
| Selecting objects in a clipping set                                | File Handling & Clipboard Preferences ★ 419                 |
| Adding objects to, and deleting them from,                         | Appearance of Black Preferences420                          |
| a clipping set375                                                  | 31 Print & Export                                           |
| Releasing a clipping set376                                        | Print dialog: General options                               |
| 27 Transparency                                                    | Marks and Bleed options                                     |
| Changing an object's opacity or blending mode ★ 377                | Output options426                                           |
| Controlling which objects the transparency                         | Graphics options                                            |
| settings affect380                                                 | Color Management options430                                 |
| Creating an opacity mask                                           | Advanced options                                            |
| Editing masked artwork or the masking object in                    | Summary options                                             |
| an opacity mask383                                                 | Using the Separations Preview panel                         |
| 28 Symbols                                                         | Printing and exporting semitransparent objects 434          |
| Accessing the symbol libraries                                     | Creating and editing presets                                |
| Creating individual symbol instances                               | Producing crop and trim marks                               |
| Creating symbol sets with the Symbol Sprayer tool 388              | Choosing a resolution for effects                           |
| Replacing symbols in a document                                    | Packaging files for output                                  |
| Creating symbols                                                   | Choosing a file format for export                           |
| Deleting symbols from the panel390                                 | Saving files in the Adobe PDF format442                     |
| Creating a custom symbol library391                                | Using the Export command446                                 |
| Editing symbols391                                                 | Using the Document Info panel                               |
| Choosing options for the symbolism tools392                        | Optimizing files for the Web448                             |
| Using the Symbol Shifter, Scruncher, Sizer, Spinner,               | Exporting artwork as CSS code                               |
| Stainer, Screener, and Styler tools393                             | Exporting Illustrator files to Adobe Photoshop 454          |
| Unlinking symbol instances                                         | , ,                                                         |
| Expanding symbol instances                                         | Appendix Syncing Illustrator settings via Creative Cloud455 |
| 29 Live Color                                                      | Importing and exporting Illustrator settings456             |
| Creating color groups via the Recolor Artwork dialog399            | Sharing your artwork on Behance ★                           |
| Using the color wheel in the Recolor Artwork dialog 401            |                                                             |
| Assigning colors to artwork via the Recolor                        | Index459                                                    |
| Artwork dialog 403                                                 |                                                             |

Reducing colors via the Recolor Artwork dialog . . . . . . 405

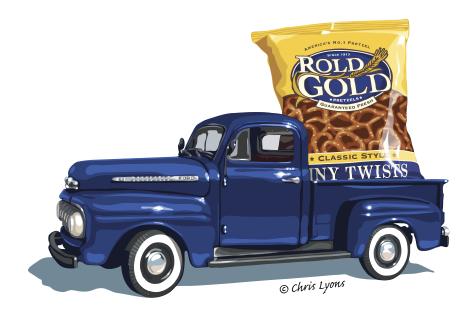

#### REGISTER THIS BOOK, THEN DOWNLOAD GRAPHICS FOR FREE!

Purchasing this book entitles you to more than just a couple of pounds of paper. If you register the book with Peachpit Press, you will also be entitled to download copies of many of the graphics that are used throughout the book, which you can use to practice with as you follow our step-by-step tutorials.

To access the bonus graphics, log into your Peachpit account or create one at Peachpit.com/join (it's free). On your Account page (under the Registered Products tab), click Register Your Products Here or Register Another Product, enter the ISBN number for this book: 0133987035, then click Submit. Finally, below the title of this book, click the Access Bonus Content link.

Note: The downloadable graphics that we have made available are copyrighted by their owners, and they have been watermarked to discourage unauthorized reproduction. They are for your personal use only — not for distribution or publication.

#### **NOTE TO OUR READERS**

Before going to press with this book, we tested (and retested) our text to ensure that it accurately describes the options and features we viewed in the prerelease version of Illustrator CC (2014 release). Due to the nature of the Creative Cloud, however, some features may change or update at a later date. If there are any significant changes to Illustrator, we will post an addendum in the Access Bonus Content link below this book title at Peachpit.com, so be sure to register the book (see the directions above). Also, we may post supplemental information about Illustrator on our blog at elaineandpeter.com.

# This chapter will help you become more intimately acquainted with the Illustrator interface features that you will be using continually as you work: the panels. In the preceding chapter, you learned how to arrange them onscreen.

Here you will see what the individual panels look like and be briefly introduced to their specific functions — from choosing color swatches (Swatches panel) to switching among artboards (Artboards panel) to editing layers (Layers panel). Note: In-depth instructions for using specific panels are amply provided throughout this book.

# The Illustrator panels that are used in this book\*

You can read through this chapter with or without glancing at or fiddling with the panels onscreen, and also use it as a reference guide as you work. Panel icons are shown on the next page. Following that, you'll find instructions for using the Tools panel, a brief description of each tool, an introduction to the Control panel, then a description and illustration of all the other Illustrator panels that are used in this book (in alphabetical order). Note: To open a panel that isn't already in a dock, choose the panel name from the Window menu.

#### **CHOOSING VALUES IN A PANEL OR DIALOG**

To change a value incrementally, click in a field in a panel or dialog, then press the up or down arrow key on the keyboard.

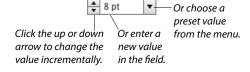

# SHORTCUTS FOR ENTERING VALUES IN ILLUSTRATOR PANELS

| Apply a value and highlight the next field     | Tab              |
|------------------------------------------------|------------------|
| Apply a value and highlight the previous field | Shift-Tab        |
| Apply a value and exit the panel               | Return/<br>Enter |

<sup>\*</sup>The Actions, SVG Interactivity, and Variables panels aren't covered in this book.

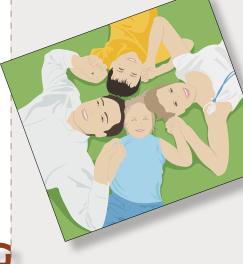

#### IN THIS CHAPTER

| The Illustrator panels that are used |    |
|--------------------------------------|----|
| in this book                         | 37 |
| Creating custom tools panels         | 42 |

#### Identifying the panel icons

Each panel in Illustrator has a unique icon. A If you keep the panels collapsed to conserve screen space, you can identify them by their icons. If you don't recognize a panel icon, use the tool tip to identify it.

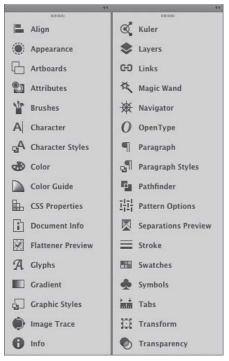

A When collapsed, each panel has a unique icon.

#### **OPENING THE PANELS FOR EDITING TYPE**

Illustrator provides seven panels for editing type: Character, Character Styles, Glyphs, OpenType, Paragraph, Paragraph Styles, and Tabs. All of them can be opened via the Window > Type submenu; the Glyphs panel can also be opened via the Type menu. Four of them can also be opened via a shortcut, as listed below.

|           | Mac OS                 | Windows          |
|-----------|------------------------|------------------|
| Character | Cmd-T                  | Ctrl-T           |
| OpenType  | Cmd-Option-<br>Shift-T | Ctrl-Alt-Shift-T |
| Paragraph | Cmd-Option-T           | Ctrl-Alt-T       |
| Tabs      | Cmd-Shift-T            | Ctrl-Shift-T     |

#### **USING THE CONTEXT MENUS**

When you right-click in the document, depending on where you click and which tool happens to be selected, a menu of context-sensitive commands pops up onscreen. If a command is available on a context menu (or can be executed quickly via a keyboard shortcut), we let you know in our instructions, to spare you a trip to the main menu bar.

Note to Mac OS users: If your mouse doesn't have a right-click button, hold down Control and click to open the context menu.

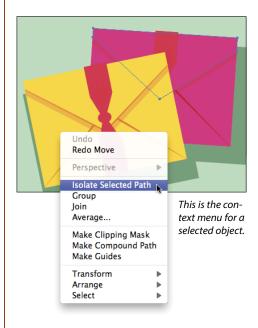

#### HIDING AND SHOWING PANELS AND TOOLS

| Hide or show all the currently open panels, including the Tools panel and tearoff toolbars | Tab       |
|--------------------------------------------------------------------------------------------|-----------|
| Hide or show all the currently open panels but not the Tools panel or tearoff toolbars     | Shift-Tab |

#### Using the Tools panel

In addition to the tools on the Tools panel, which are used for creating and editing objects, you will also find color controls, a menu or icons for choosing a drawing mode, and a menu for choosing a screen mode. If the panel is hidden, choose Window > Tools to display it. To convert the panel layout from single column to double column or vice versa, either click the double arrowhead at the top or double-click the top bar.

Click once on a visible tool to select it, or click and hold on a tool that has a tiny arrowhead to choose a related tool from a fly-out menu. You can cycle through tools on the same menu by Option/Alt clicking the visible tool.

To create a tearoff toolbar for a group of related tools, press and hold on the arrowhead for a tool, then click the vertical tearoff bar on the right edge of the menu.A-B To dock tearoff toolbars together, drag one tearoff toolbar to the side of an existing one and release when the vertical drop zone line displays. C-D To make a tearoff toolbar vertical instead of horizontal, click the double-arrow **E-F** or double-click the top bar. To close a docked tearoff toolbar, drag it by its gripper bar out of its dock, then click its close button (x).

To access a tool quickly, use the letter shortcut that is assigned to it. The shortcuts are listed in parentheses on the next two pages, and also in the tool tips onscreen. (Note: If the tool tips aren't displaying, go to Illustrator/Edit > Preferences > General and check Show Tool Tips.)

Some tools can also be accessed temporarily via a toggle key. For example, pressing Cmd/Ctrl turns the current tool into a temporary selection tool. You'll learn many tool toggles as you proceed through this book.

To turn the tool pointer into a crosshairs icon for more precise positioning, go to Illustrator/Edit > Preferences > General and check Use Precise Cursors. Or if you prefer to keep that preference off, you can turn the pointer to a crosshairs icon temporarily by pressing the Caps Lock key.

You can choose options for the current tool from the Control panel (see page 43). Some tools, such as the Paintbrush and Pencil tools, have a related options dialog, which opens when you double-click the tool or when you click the tool and then press Return/Enter.

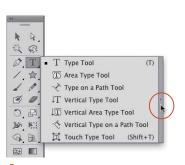

A We're creating a tearoff toolbar.

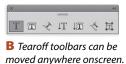

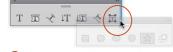

toolbar to the first one.

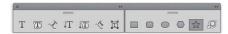

The two tearoff toolbars are docked together.

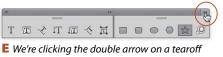

toolbar to switch its orientation from horizontal...

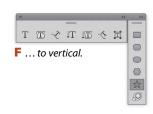

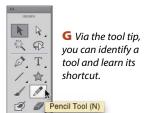

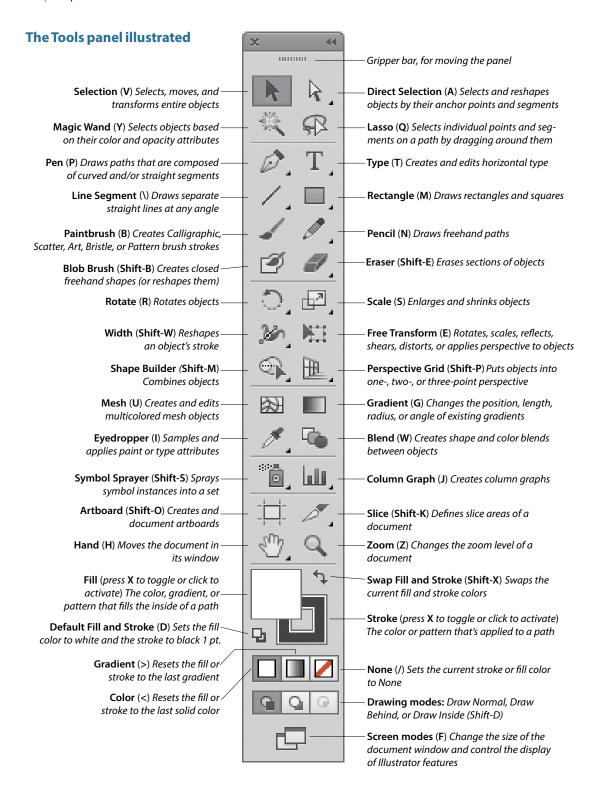

#### The tearoff toolbars\*

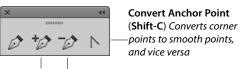

Add Anchor Delete Anchor Point (+) Point (-)

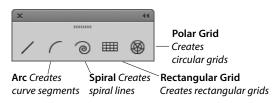

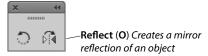

LIQUIFY TOOLS (apply distortion)

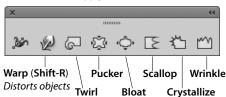

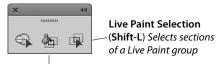

Live Paint Bucket (K) Recolors faces and edges in a Live Paint group

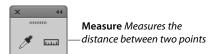

SYMBOLISM TOOLS (edit symbol instances)

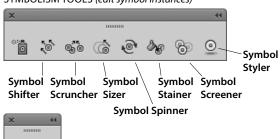

**Print Tiling** Positions the printable page

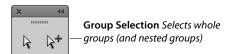

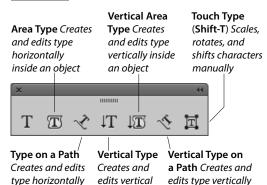

along a path

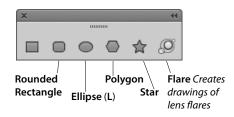

type

along a path

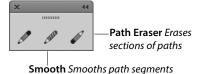

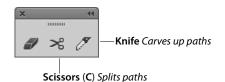

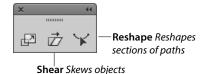

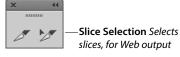

<sup>\*</sup>The tearoff toolbars for the Perspective Grid and Graph tools aren't illustrated here.

### Creating custom tools panels

To conserve space on your screen and for more efficient editing, you can create separate, custom tools panels in which you store just the tools that you use for specific kinds of tasks. For example, you could create separate panels for drawing tools, reshaping tools, or tools for creating gradients and blends. You can open any custom tools panel from the Window > Tools submenu.

#### To create a custom tools panel: \*

- 1. Choose Window > Tools > New Custom Tools Panel.
- 2. In the dialog, enter a name for your tools panel. then click OK. A new panel appears onscreen. B Note: All custom tools panels contain a Fill square and a Stroke square, which cannot be deleted.
- 3. To add tools to your custom panel, drag any tool individually from the standard Tools panel into the tools (top) area of your panel (plus sign pointer).
  - To copy a tool that is in a group but isn't currently visible on the Tools panel, select the tool first to make it the topmost tool. To quickly cycle through the tools within the current group, hold down Option/Alt and click the topmost tool. Or if you prefer to display all the tools in a group on a separate tearoff toolbar, press and hold on the arrowhead for a tool to open its menu, release, then click the vertical tearoff bar on the right edge of the menu.
- 4. To delete a tool from the custom panel, drag it out of the panel (a minus sign appears in the pointer).
- 5. To relocate a tool within a custom panel, drag it to the desired slot, then release it when the vertical drop zone bar appears.

#### To rename, copy, or delete a custom tools panel: \*

- 1. Choose Window > Manage Tools Panel.
- 2. The Manage Tools Panel dialog opens. D Click the name of the panel that you want to rename, copy, or delete.
- **3.** Do one of the following:

To rename the panel, change the name in the field, then click OK.

To duplicate the panel, click the New Custom Tools panel button, type the desired name, then click OK.

To delete the panel, click Delete.

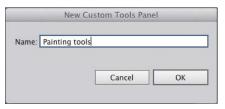

A We're entering a name for a new custom tools panel.

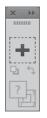

B A new blank tools panel appears.

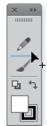

ing tools to the panel one at a time.

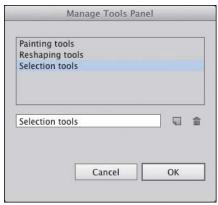

D Use the Manage Tools Panel dialog to rename, duplicate, or delete a custom tools panel.

#### **OPENING A TEMPORARY PANEL**

- Click a link (word or letter that has a blue underline) on the Control panel to open a related panel. For example, you could click Stroke to open a temporary Stroke panel, or click Opacity to open a temporary Transparency panel.
- ➤ Click the Stroke or Fill color square on the Control panel to open a temporary Swatches panel, or Shiftclick either square to open a temporary Color panel.
- You can open other temporary panels by clicking a thumbnail or arrowhead. For example, you could click the Style thumbnail or arrowhead to open a temporary Graphic Styles panel.

#### The Control panel

The Control panel houses many frequently used controls conveniently under one roof, and changes contextually depending on what tool and kind of object are selected. Two of the many variations are shown below. For example, you can use this panel to apply fill and stroke colors; change an object's variable width profile, brush stroke definition, or opacity; apply basic type attributes, such as the font family and point size; align and distribute multiple objects; access controls for editing symbols, Image Trace, and Live Paint objects; and embed or edit linked images.

When no objects are selected, you can use this panel to choose default fill, stroke, brush, style, and opacity settings for the current document and quickly access the Document Setup or Preferences dialog by clicking the button with that name.

To move the Control panel to the top or bottom, respectively, of the Application frame, choose Dock to Top or Dock to Bottom from the menu at the right end of the panel. Or if you prefer to make the panel free-floating, drag the gripper bar on the far left side. To control which options display on the panel, uncheck or check any of the items on the panel menu.

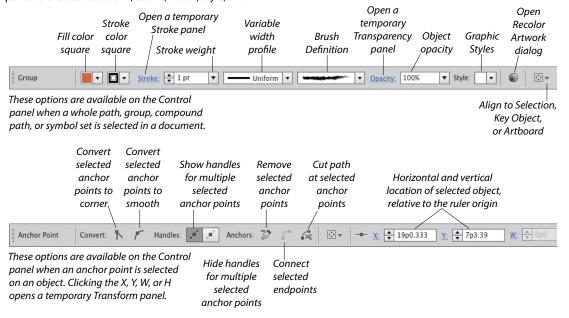

# Artboards panel

In addition to listing all the artboards in the current document, the Artboards panel lets you display, create, rename, and duplicate artboards; change their order; rearrange them in the document; choose options for them; change their orientation; and delete them. The Artboard Options dialog opens when you double-click the artboard orientation icon, which is located to the right of the artboard name. See pages 7-12 and 28.

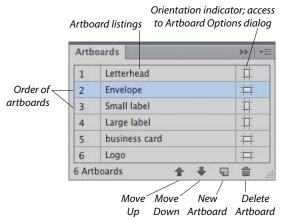

The buttons on the top two rows of the Align panel align and/or distribute two or more objects along their centers or along their top, left, right, or bottom edges. Objects can be aligned to a selection, an artboard, or a key object (one of the selected objects). Buttons in the lower part of the panel redistribute (equalize) the spacing among three or more objects. See pages 107–108. This panel can also be used to align anchor points (see page 174). Align buttons also appear on the Control panel when two or more objects are selected.

# Appearance panel

The appearance attributes of an object consist of its fill and stroke color, Stroke panel settings, effects, and Transparency panel settings. The Appearance panel lists the specific appearance attributes and settings for whichever layer, group, or object is currently targeted on the Layers panel. You can use the panel to add extra fill or stroke attributes, edit or remove attributes, apply and edit effects, and edit individual attributes within an applied graphic style.

Using convenient in-panel features, you can edit attributes quickly. For example, you can click a link (blue underlined word) to open a dialog or a temporary panel: Click Stroke to open the Stroke panel, Opacity to open the Transparency panel, or the name of an effect to open its dialog. To open a temporary Swatches panel, click the Stroke or Fill color square, then click the thumbnail or arrowhead (or Shift-click the latter to open a temporary Color panel). See Chapter 14.

# Attributes panel 🛍

The Attributes panel lets you choose overprint options for an object (see page 431), show or hide an object's center point (see page 105), switch the fill between color and transparency in a compound path (see page 361), or change an object's fill rule.

You can also use this panel to create a hotspot for Web output. Assign an image map shape and a URL to a selected object, then to verify the URL in the Web browser that is currently installed on your system, click the Browser button.

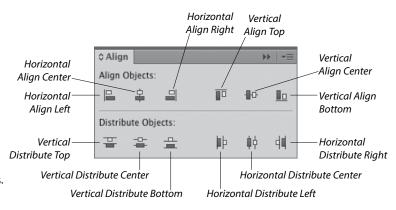

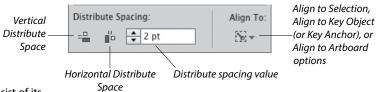

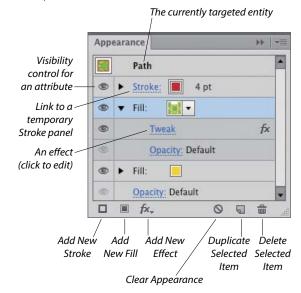

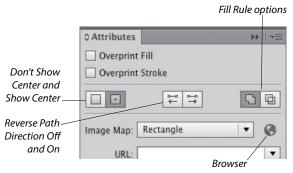

# Brushes panel 🕍

There are five varieties of decorative brushes that you can apply to paths: Calligraphic, Scatter, Art, Bristle, and Pattern. You can apply a brush either by choosing the Paintbrush tool and a brush and then drawing a shape, or by applying a brush to an existing path.

To personalize your brush strokes, you can create and edit custom brushes. If you modify a brush that's being used in a document, you'll be given the option via an alert dialog to update the paths with the revised brush. Brushes on the Brushes panel save with the current document. See Chapter 23.

To open a temporary Brushes panel, click the Brush Definition thumbnail on the Control panel, or for a selected Stroke listing on the Appearance panel, click the Brush Definition thumbnail.

#### SHOWING OR HIDING PANEL OPTIONS

Some of the panels in Illustrator have extra options, which you may or may not see at first. To display or show a panel's full options, click the double arrow on its tab (once or twice).

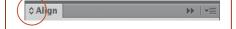

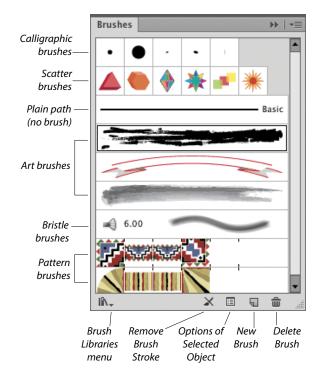

# Character panel A

You will use the Character panel to apply type attributes: font family, font style, font size, leading, kerning, tracking, horizontal scale, vertical scale, baseline shift, character rotation, and special glyphs. You can also use this panel to access the Touch Type tool, choose a language for hyphenation, and set the anti-aliasing method. See pages 267-272, 286, and 287.

When a type tool or a type object is selected, the Control panel also provides some basic type controls. To open a temporary Character panel, click Character on the Control panel.

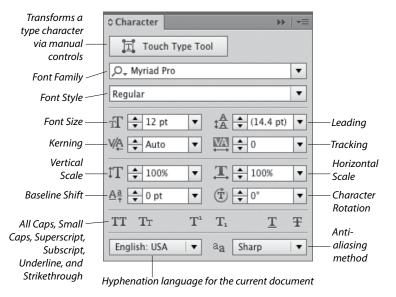

### Character Styles panel 🗗

A character style is a collection of settings for type characters, including a font family, font style, font size, leading, tracking, and kerning. Unlike paragraph styles, which apply to whole paragraphs, character styles are used to quickly format small amounts of type (such as bullets, boldfaced words, italicized words, or large initial caps) to distinguish them from the main text. When you edit a character style, any text in which it is being used updates accordingly.

Using the Character Styles panel, you can create, apply, edit, duplicate, and delete styles. See pages 284–287. (Compare this panel with the Paragraph Styles panel, which is shown on page 51.)

# Color panel

In Illustrator, colors are applied to an object's fill (interior) or stroke (edge). Use the Color panel to mix a global process color, enter a hexadecimal code, or set a tint percentage for a spot or global color. Choose a color model for the panel, such as RGB or CMYK, from the panel menu. Quick-select a color by clicking in the spectrum bar at the bottom of the panel, or click the black, white, or None button. You can expand the bar by dragging the bottom edge downward. See page 117.

To open a temporary Color panel, Shift-click the Fill or Stroke square or arrowhead on the Control panel or the Appearance panel.

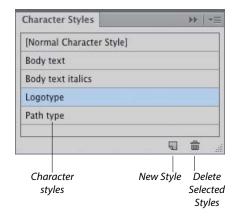

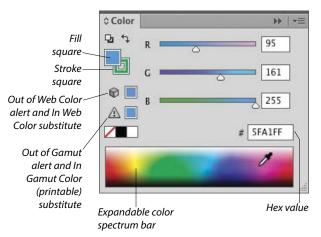

# Color Guide panel

Use the Color Guide panel to generate color schemes from a base color by choosing a harmony rule and/or a variation type (Tints/Shades, Warm/ Cool, or Vivid/Muted). You can click any variation swatch to apply it as a fill or stroke color to one or more selected objects. You can also save variations from the Color Guide panel as a group to the Swatches panel, or edit the current color group via the Edit Colors dialog. See pages 115 and 128-130.

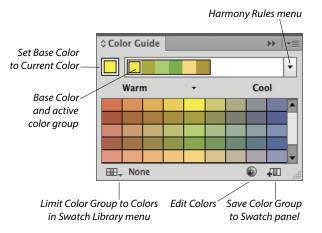

# CSS Properties panel

The CSS Properties panel lists all the character and graphic styles that are being used in the current Illustrator document, as well as the CSS code for the currently selected object(s). If you're designing a Web page and you want to ensure that it is styled correctly, you or a Web developer can copy the CSS code from this panel, and then paste the code into the HTML file. See pages 452-454.

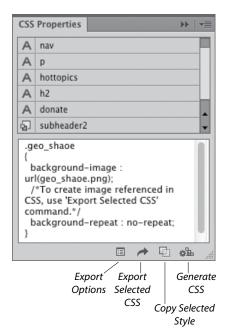

# Flattener Preview panel

Artwork that contains semitransparent objects must be flattened before it is printed. Using the Highlight menu options in the Flattener Preview panel, you can preview which objects in your document will be affected by flattening, adjust the flattening settings, then click Refresh to preview the effect of the new settings in your artwork. See page 436.

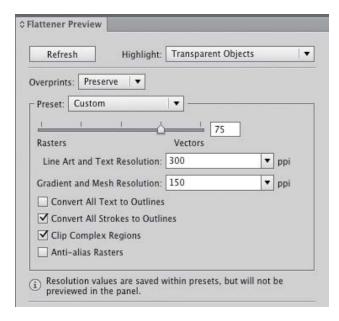

Unicode for the currently

selected character

# Glyphs panel A

Using the Glyphs panel, you can find out which character variations (alternate glyphs) are available for any given character in a specific OpenType font, and insert specific glyphs from that font into your document (including glyphs that can't be entered via the keyboard). See page 279.

or for the entire font Glyphs Show: Entire Font U+0024 9 **@** Myriad Pro Regular • Font family Pop-up showing alternate Font style Zoom Out Zoom In glyphs for a specific character

Show menu for controllina whether the panel displays

glyphs in a specific category

For the Document Info panel, see page 447.

### Gradient panel

The Gradient panel lets you create, apply, and edit gradients, which are soft, gradual blends between two or more colors. You can use the panel to apply a gradient to an object's fill or stroke, adjust the amount of a color by dragging its stop, choose a different color or opacity value for a selected stop, click below the gradient slider to add new colors, move a midpoint diamond to change the location where two adjacent colors are mixed equally, reverse the gradient colors, change the overall gradient type or angle, or change the alignment of a gradient in an object's stroke. See Chapter 24.

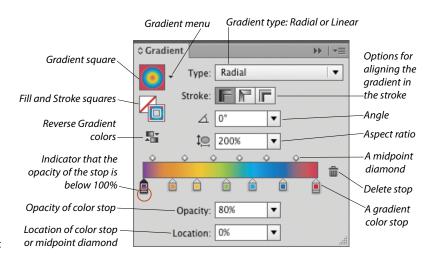

#### Graphic Styles panel 垣

The Graphic Styles panel enables you to store and apply collections of appearance attributes, such as multiple solid-color fills or strokes, transparency and overprint settings, blending modes, brush strokes, and effects. Using graphic styles, you can apply attributes quickly and create a cohesive look among multiple objects or documents (similar to how paragraph styles are used with type). See Chapter 16. To open a temporary Graphic Styles panel, click the Style thumbnail or arrowhead on the Control panel.

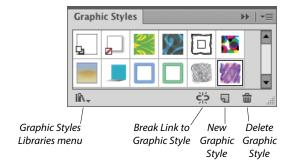

### Info panel 10

If no objects are selected in the current document, depending on the current tool, the Info panel lists the x/y (horizontal and vertical) location of the pointer. If an object is selected, the panel lists the location of the object, its width and height, and data about its fill and stroke colors (the color components; or the name of a pattern or gradient; or a color name or number, such as a PANTONE PLUS number). While an object is being transformed via a transform tool, the panel lists pertinent information, such as a percentage value for a scale transformation or an angle of rotation. When a type tool and type object are selected, the panel displays type specifications. When the Measure tool is used, the Info panel opens automatically and lists the distance and angle the tool has just calculated.

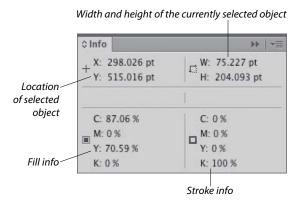

### Image Trace panel

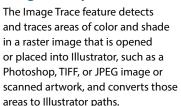

You can choose from a wide array of tracing options on the Image Trace panel prior to the tracing — and because a tracing is "live," you can also use the panel to fine-tune the results. You can use a built-in tracing preset (predefined settings) as a starting point, or create and apply custom presets. Among the numerous settings that you can specify are a mode (black and white, grayscale, or color), a color palette, the number of resulting colors, whether fill and/or stroke colors are produced, and the precision with which the image is traced. See Chapter 17.

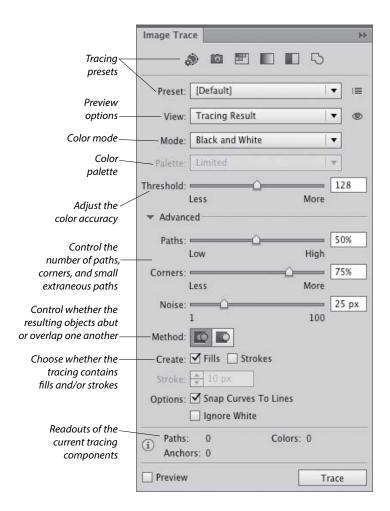

# Kuler panel

Kuler (pronounced "cooler") is a free, Webhosted Adobe application that lets users create, upload, and comment on color groups, called color themes. The Kuler panel in Illustrator displays the themes that you have created or designated as favorites on Kuler.adobe.com or that you have created using the Adobe Kuler app on an iPhone. Via the panel, you can apply colors directly to objects, or you can add colors to the Swatches panel for later use. To show the panel, choose Window > Kuler. See pages 133-135.

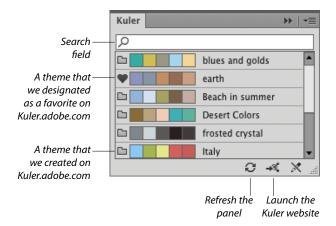

# Layers panel

The indispensable Layers panel lets you add and delete layers and sublayers in a document, and create layer groups. You can also use this panel to select, target, restack, duplicate, delete, hide, show, lock, unlock, merge, change the view for, or create a clipping set for a layer, sublayer, group, or individual object. When your artwork is finished, you can use a command on the panel menu to flatten the document into one layer or release all the objects to separate layers for export as a Flash animation. See Chapter 13.

#### object or group (to edit Selection Laver its appearance attributes) square indicator Layers ÞÞ Lock icon (makes **®** 0 Layer 1 the entity uneditable) 1 Electric Car 1 <Group> Visibility 0 1 <Path> icon (hides or shows 1 <Path> 9 the entity) 1 Layer 5 New Delete Make/Release New Locate Clipping Mask Sublayer Layer Selection Object

Icon for targeting an

Current

#### Links panel 😝

When you place an image from another application, such as Photoshop, into an Illustrator document, you can opt to have Illustrator embed a copy of the image into the file (and thereby increase the file size but allow the program to color-manage it) or merely link the image to your document (and minimize the file size but require the original file to be available for print output). Using the Links panel, you can monitor the status of linked images, convert a linked image to an embedded one (or vice versa), open a linked image in its original application for editing, update an edited image, restore the link to an image that is missing or modified, and view image data. See pages 314-317.

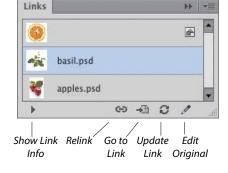

### Magic Wand panel 🌂

The Magic Wand tool selects objects that have the same or a similar fill color, stroke color, stroke weight, opacity, or blending mode as the currently selected object. Using the Magic Wand panel, you specify which attributes the tool may select and set a tolerance value for each attribute. For example, if you were to check Opacity, choose an opacity Tolerance of 10%, then click an object that has an opacity of 50%, the tool would find and select objects in the document that have an opacity between 40% and 60%. See page 99.

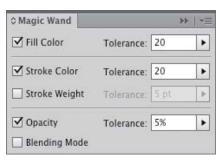

# Navigator panel **M**

The Navigator panel has two main functions. To use it to move the current document in its window, drag or click in the proxy preview area (red outlined box). To change the document zoom level, use the zoom controls at the bottom of the panel. To both zoom to, and bring a specific area of, a document into view, Cmd-drag/Ctrl-drag in the proxy preview area.

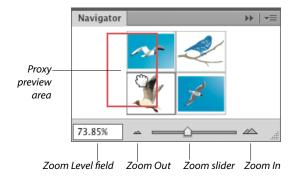

# OpenType panel 0

Among the Roman OpenType font families that ship with Illustrator, the fonts that contain an expanded character set and a large assortment of alternate glyphs are labeled with the word "Pro." By clicking a button on the OpenType panel, you can specify which alternate characters (glyphs) will appear in your text when you type the requisite key or keys. The special characters for a given font may include ligatures, swashes, titling characters, stylistic alternates, ordinals, and fractions. You can also use the panel to specify options for numerals, such as a style (e.g., tabular lining or oldstyle) and a position (e.g., numerator, denominator, superscript, or subscript). See page 280.

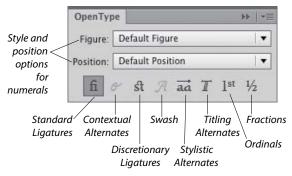

# Paragraph panel ¶

Use the Paragraph panel to apply settings that affect entire paragraphs, such as horizontal alignment, indentation, spacing before or after, and automatic hyphenation. Via the panel menu, you can choose hanging punctuation and composer options and open a dialog for choosing justification or hyphenation options. See pages 273, 277-279, and 284.

The Align Left, Align Center, and Align Right buttons are also available on the Control panel when a type object is selected. To open a temporary Paragraph panel, click Paragraph on the Control panel.

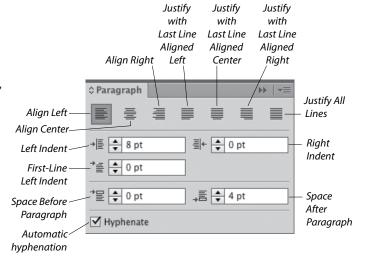

# Paragraph Styles panel 🗐

A paragraph style is a collection of paragraph specifications (including horizontal alignment, indentation, spacing before or after, word spacing, letter spacing, hyphenation, and hanging punctuation), as well as character attributes, such as the font family, font style, and font size. When you apply a paragraph style to one or more selected paragraphs, the type is reformatted with the specifications in that style. When you edit a paragraph style, the type in which it is being used updates accordingly. With paragraph (and character) styles, you can typeset text quickly and ensure that the formatting is consistent. Use the Paragraph Styles panel to create, store, apply, edit, duplicate, and delete paragraph styles for the current document. See pages 284-287.

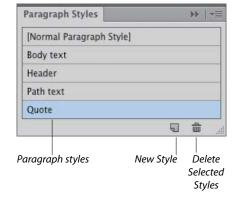

# Pathfinder panel

Depending on how they are applied, the Shape Mode commands on the top row of the Pathfinder panel combine selected, overlapping objects into one or more standard paths or into a compound shape. The Expand button converts a compound shape into either a path or a compound path (the latter if the command originally produced a cutout shape). The Pathfinder buttons on the bottom row of the panel produce flattened, cut-up shapes from multiple selected objects. See pages 362-364.

# Pattern Options panel

Via the Pattern Options panel, along with some intuitive on-image controls, you can create and edit seamless patterns. When you create a pattern, it appears automatically on the Swatches panel for the current document. You can apply any pattern swatch in the Swatches panel to an object's fill (interior) or stroke (edge).

The Pattern Options panel lets you change the pattern tiling configuration (Grid, Brick, or Hex); adjust the spacing between tiles; and for objects that straddle the tile boundary and overlap one another, control which objects are in front. You can also choose preview options for pattern-editing mode, including the number of copies that display, to what extent the copies are dimmed, and whether the tile and/or swatch boundaries display. See pages 137-144.

#### Exclude Expand compound shape Intersect Pathfinder **>>** Shape Modes: Unite-甲 中 Expand Minus Pathfinders: Front 밉 Trim Merge Crop Outline Minus Back

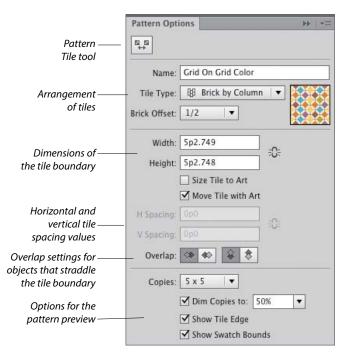

# Separations Preview panel

The Separations Preview panel gives you an idea of how the individual C, M, Y, and K color components in a CMYK document will separate to individual plates during the commercial printing process. You can use the panel to check that a color is properly set to knock out colors beneath it in your artwork, or to check whether a color is properly set to overprint on top of the other colors. Other uses for the panel are to monitor the use of spot colors in the artwork, to verify that any spot color is set to knock out colors beneath it, and to determine whether a specific black is a rich black (a mixture of C, M, Y, and K inks) or a simple black that contains only the K component. See pages 432-433.

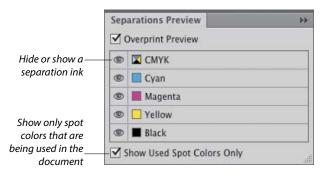

#### Stroke panel

Stroke settings control the appearance of an object's path (edge). By using the Stroke panel, you can specify a stroke weight (thickness), cap (end) style, and corner (join) style, and an alignment option to control the position of the stroke on the path. You can also use the panel to create a dashed (or dotted) line or border, apply an arrowhead and/or tail style, and change the stroke width profile. See pages 122-124 and 166. To open a temporary Stroke panel, click Stroke on the Control or Appearance panel.

### Swatches panel

Use the Swatches panel to choose, store, and apply solid colors, patterns, gradients, and color groups. If you click a swatch, it becomes the current fill or stroke color (depending on whether the Fill or Stroke square is active on the Tools panel and Color panel), and it is applied to all currently selected objects.

Double-clicking a swatch opens the Swatch Options dialog, in which you can change the swatch name or change its type to global process, nonglobal process, or spot. See pages 116, 118, 120, 126–129, and 136. To open a temporary Swatches panel, click the Fill or Stroke square or arrowhead on the Control or Appearance panel.

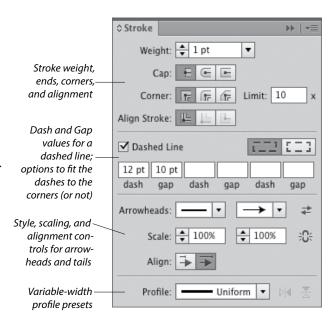

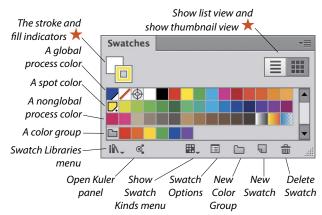

# Symbols panel 💂

Symbols are Illustrator objects that are stored on the Symbols panel and save with the current document. Using symbols, you can quickly and easily create a complex collection of objects, such as a bank of trees or clouds. To create one instance of a symbol, you simply drag from the Symbols panel onto the artboard; to assemble multiple instances guickly into what is called a symbol set, you use the Symbol Sprayer tool.

The other symbolism tools let you change the position, stacking order, proximity, size, rotation angle, or transparency of multiple instances in a set, or gradually apply a color tint or graphic style — while maintaining the link to the original symbol on the panel. If you edit the original symbol, all instances of that symbol in the document update automatically. See Chapter 28.

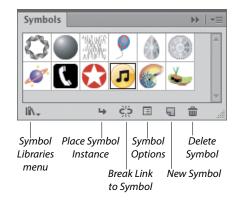

# Transparency panel

You can use the Transparency panel to change the blending mode or opacity of a layer, group, or individual object. The Make Mask button applies the opacity value and grayscale equivalent of a color (or colors), gradient, or pattern in the topmost object to underlying selected objects, and optionally hides sections of those objects that extend beyond its edges. See Chapter 27.

To open a temporary Transparency panel, click the Opacity link on the Control or Appearance panel. You can also change the opacity of an object directly via the Control panel.

# Tabs panel iiii

The only way to align columns of text precisely is by using tabs and the Tabs panel. Using the panel, you can insert, move, and change the alignment of custom tab markers, specify a leader (such as a period character, to produce a dotted line), and specify a character for your text to align to (such as a decimal point). See page 288.

Tabs

Left-, Center-, Right-, and Decimal-Justified alignment buttons for horizontal type (or Top-, Center-, Bottom-, and Decimal-Justified buttons for vertical type)

#### Opacity mask Make Mask/ Object thumbnail Release Opacity Transparency Blendina Normal 100% • mode Opacity: Release Object thumbnail ✓ Clip Invert Mask Isolate Blending 🗹 Knockout Group Opacity & Mask Define Knockout Shape Limits the blending mode Prevents objects in a group from to a selected group showing through one another

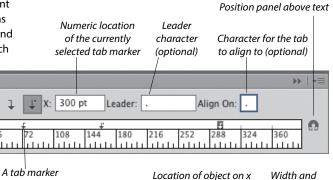

# Transform panel 🗒 ★

The Transform panel lists the location, width, height, rotation angle, and shear angle of the currently selected object, and can be used to change those values. By clicking a reference point, you can control what part of the object the transformations are calculated from. The panel can also be used to align selected objects to the pixel grid. Via commands on the panel menu, you can control whether just the object, the object and a fill pattern, or just the fill pattern is transformed. See pages 152-153.

A reference point icon and X, Y, W, and H fields also appear on the Control panel when one or more paths are selected. To open a temporary Transform panel, click the X, Y, W, or H link (or if those fields aren't showing, click the word "Transform").

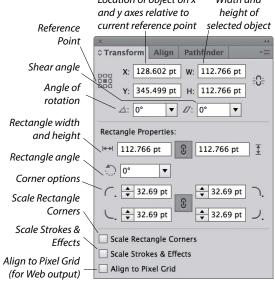

adding to stroke or fill, 204

applying, 200-203, 294

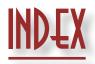

| A                                      | clearing, 205                            | assigning colors to, 403–404                     |
|----------------------------------------|------------------------------------------|--------------------------------------------------|
| acquiring images                       | default settings, 201                    | brightness, 402                                  |
| with drag-and-drop method, 307–308,    | defined, 199                             | creating color groups from, 127                  |
| 318                                    | deleting, 205                            | creating from building blocks, 81                |
| dragging from Bridge, 318              | duplicating, 206                         | creating via Color Guide panel, 127              |
| importing, 312-313                     | editing, 200, 204                        | exporting as CSS code, 452–454                   |
| methods, 307-308                       | expanding, 206                           | fitting artboards to, 9                          |
| with Open command, 308                 | fill, 224                                | inverting colors in, 137                         |
| with Place command, 309-310            | functions of, 199                        | oversized, printing, 423                         |
| Add Anchor Point tool, 41, 161         | hiding, 205                              | pixel-perfect, creating, 84                      |
| Adobe Typekit dialog, 63               | Appearance of Black preferences, 420     | reducing colors in, 403-404                      |
| AI (Adobe Illustrator) format, 13, 442 | Appearance panel                         | replacing colors in, 136                         |
| alert dialogs, 63, 240, 309            | Add New Effect menu, 155, 176, 204,      | sharing on Behance, 458                          |
| <b>Align panel</b> , 44, 107–108       | 208–209, 211, 213                        | snapping to pixel grid, 30                       |
| aligning                               | Add New Fill button, 203, 350            | as tiled pages, 423                              |
| anchor points, 108, 174                | Add New Stroke button, 203, 295, 350     | Assign Profile dialog, 21                        |
| artboards, 11                          | Brush Definition menu, 204               | <b>Attributes panel</b> , 44, 105, 366           |
| center points, 102                     | Characters option, 379                   | , , , , , , , , , , , , , , , , , , ,            |
| Control panel features, 107            | Clear Appearance button, 205, 223        |                                                  |
| objects, 81, 84, 107-108               | deciphering, 202                         | В                                                |
| paragraphs, 282                        | defined, 44                              | baseline shift, 290, 412                         |
| shapes within symbol instances, 387    | Delete Selected Item button, 205, 379    | Behance, 458                                     |
| with Smart Guides, 102-103             | Fill and Stroke squares, 119, 200        | black, 117, 420, 432–433                         |
| strokes on paths, 122                  | Fill listing, 379                        | bleed values, 424                                |
| symbols, to pixel grid, 389            | illustrated, 44, 199                     | Blend tool, 40                                   |
| text, 288                              | New Art Has Basic Appearance option,     | blending modes, 213, 377–380                     |
| Anchor Point tool, 165                 | 223                                      | Bloat tool, 41                                   |
| anchor points                          | Opacity link, 201, 204, 378              | <b>Blob Brush tool</b> , 40, 89–90, 170–171, 180 |
| adding, 161–163                        | Pathfinder submenu, 368                  | BMP file format, 446                             |
| adjusting while drawing with Pen tool, | Redefine Graphic Style option, 226       | bounding box, 103, 147, 156, 373                 |
| 302                                    | Reduce to Basic Appearance command,      | <b>Bridge</b> , 55–74. see also workspaces       |
| aligning, 108, 174                     | 205                                      | (Bridge)                                         |
| converting, 159-160, 303-306           | Stroke Weight controls, 122              | cache, 74                                        |
| corner, 157, 303                       | Type listing, 379                        | collections, 69–70                               |
| deleting, 164                          | <b>Application bar</b> , 4, 24, 26, 34   | dragging images from, 318                        |
| deselecting, 94                        | Application frame, 23–25                 | file management, 74                              |
| discontinuous width, 168               | Arc tool, 41                             | filtering display of thumbnails, 72              |
| dragging, 172                          | area type, 254-255, 262-264              | finding files with, 68                           |
| duplicating, 167                       | Area Type Options dialog, 255            | getting to Illustrator from, 66                  |
| joining endpoints into, 175            | <b>Area Type tool</b> , 41, 251–252, 254 | interface colors, 66                             |
| moving, 158                            | Art Brush Options dialog, 328-329, 340   | keywords, 73                                     |
| multiple, marquee, 172                 | Art brushes. see also brushes            | launching, 4, 56                                 |
| selecting, 94, 98, 158                 | applied to path, 320                     | layouts, saving, 64                              |
| smooth, 157, 303                       | creating, 328–329                        | opening files from, 62–63                        |
| unselected, 94                         | editing, 328-329, 340                    | panels, 56, 64                                   |
| angles, constrain, 151, 408, 409       | images in, 330                           | Path bar, 60, 62                                 |
| ANPA colors, 120                       | library, 321                             | previewing graphics in, 60–61                    |
| anti-aliasing, 270                     | stroke, scaling, 330                     | rating and labeling thumbnails, 71               |
| apostrophes, 278                       | Artboard Options dialog, 8, 12           | reopening recently opened files with, 62         |
| appearance attributes                  | <b>Artboard tool</b> , 7, 8, 9, 40       | search results, 68                               |
| adding graphic styles to, 224          | artboards, 2-3, 7-13, 28, 100            | sorting thumbnails, 72                           |

**Artboards panel**, 8, 9, 10, 43

artwork

subkeywords, 73

synchronizing color settings via, 20

| thumbnail stacks, 6/                            | Strikethrough and Underline buttons,   | color modes, document, 2                |
|-------------------------------------------------|----------------------------------------|-----------------------------------------|
| window, 56, 62, 64-65                           | 271                                    | Color panel                             |
| Bristle Brush Options dialog, 331–332           | Superscript and Subscript buttons, 271 | applying colors via, 116, 119           |
| <b>Bristle brushes</b> , 320, 331–333           | Tracking area, 276                     | color models, 119                       |
| brush libraries, 321, 342                       | Vertical Scale feature, 274            | defined, 46                             |
| brush strokes                                   | Character Style Options dialog, 286    | Fill and Stroke squares, 119, 121, 344, |
| Art brushes, 328–330                            | character styles, 284–287              | 345                                     |
| Bristle brush, 331–333                          | appearance attributes, 285             | Grayscale option, 119                   |
| Calligraphic brush, 324–325, 341                | creating and applying, 284             | illustrated, 46                         |
| editing, 338, 341                               | defined and illustrated, 284           | Spot Color button, 427                  |
| expanding, 323, 342                             | deleting, 286–287                      | Color Picker, 114, 117                  |
| methods, 319                                    | editing, 285, 286                      | color profiles, 16, 18, 21              |
| painting inside objects, 338                    | loading from one document to another,  | Color Reduction Options dialog, 406     |
| Pattern brushes, 334-337                        | 285                                    | color separations, 426                  |
| removing from object, 322                       | in styling type quickly, 270           | color settings, 17–18, 20, 232–234      |
| restoring, 341                                  | text, removing overrides from, 285     | Color Settings dialog, 15, 17–20        |
| scaling, 341                                    | Character Styles panel, 46, 284–285,   | <b>color spaces</b> , 16, 17–18         |
| Scatter brush, 326-327                          | 286–287                                | color themes. see Kuler themes          |
| uniform width, restoring, 330                   | characters                             | Color Universal Design (CUD)            |
| brushes, 319–342. see also specific types       | adding multiple strokes to, 295        | guidelines, 18                          |
| of brushes                                      | baseline shift, 290                    | color variations. see Color Guide panel |
| appending to Brushes panel, 321                 | hidden, 263                            | color-blind, designing for, 18          |
| applying to existing paths, 320                 | inserting and deleting, 252            | Colorization Tips dialog, 339           |
| colorization methods, 339                       | leader, 289                            | colors                                  |
| deleting, 342                                   | OpenType, 280                          | adding from Color Guide panel, 132      |
| duplicating, 339                                | Charcoal effect, 218                   | ANPA, 120                               |
| editing, 340                                    | circles, type on, 265-266              | applying, 116–117, 119–120, 125         |
| loading from library, 321                       | Clipboard, 105, 419                    | assigning to artwork, 403–404           |
| types of, 319                                   | clipping paths, 369, 373-374           | blending, 138                           |
| variations, creating, 327                       | clipping sets, 369-376                 | Bridge interface, 66                    |
| Brushes panel, 45, 319, 321-322,                | adding objects to, 375                 | choosing quickly, 75                    |
| 341–342                                         | creating, 369–372                      | DIC Color Guide, 120                    |
|                                                 | defined, 369                           | fill, 85, 113, 116–118, 137             |
| C                                               | guidelines, 369                        | FOCOLTONE, 120                          |
| cache (Bridge), 74                              | layer-level, 372, 374                  | gradient, 348, 349                      |
| calibration, display, 16                        | object-level, 370–371                  | for grayscale images, 137               |
| Calligraphic Brush Options dialog,              | releasing, 376                         | grid, 112                               |
| 324–325                                         | removing objects from, 375             | guide, 111                              |
| <b>Calligraphic brushes</b> , 320-321, 324-325. | restacking objects in, 375             | hexadecimal, 115                        |
| see also brushes                                | selecting, 373                         | HKS, 120                                |
| canvas, 6                                       | CMYK color mode, 2, 17, 115, 119, 318  | interface, 24                           |
| caps, stroke, 122-123                           | collections (Bridge), 69–70            | inverting, 137                          |
| center point, 102, 105                          | Collections panel (Bridge), 56, 69–70  | layer selection border, 183             |
| Character panel                                 | color groups                           | limiting to libraries, 405              |
| Anti-Aliasing menu, 270                         | active, 130–131                        | numerical definition of, 119            |
| Baseline Shift option, 290                      | assigning to artwork, 403              | output medium, 114–115                  |
| caps buttons, 271                               | creating, 127, 132, 237, 399–400       | PANTONE PLUS, 114, 120                  |
| Character Rotation value, 264                   | deleting, 404                          | for print output, 114-115               |
| defined, 45                                     | Kuler, 405                             | print settings, 427                     |
| Font Family menu, 269, 272                      | removing colors from, 404              | process, 121, 128                       |
| Font Size option, 274                           | restacking and renaming, 127           | proofing, 22                            |
| Font Style menu, 269                            | saving, 400, 402                       | reassigning, 404                        |
| Horizontal Scale feature, 274                   | Color Guide Options dialog, 130        | reducing in artwork, 405–406            |
| illustrated, 45                                 | Color Guide panel, 46, 117, 130-132    | registration, 439                       |
| Kerning area, 276                               | color management, 15-22, 430           | RGB, 115                                |
| Leading option, 275                             | color models, Color panel, 119         | sampling, 125                           |
|                                                 |                                        |                                         |

| saving as swatches, 118                | Font Size option, 252                   | Crystallize tool, 41                 |
|----------------------------------------|-----------------------------------------|--------------------------------------|
| spot, 121, 128, 210                    | Font Style menu, 252                    | CSS code, 452-454                    |
| stroke, 85, 113, 116-118               | Gap Options button, 248                 | CSS Properties panel, 47, 453-454    |
| surprises, avoiding, 120               | Hide Handles for Multiple Selected      | curves                               |
| tint percentage, changing, 121         | Anchor Points button, 43                | drawing with Pen tool, 301           |
| transparency grid, 381                 | Horizontal Align buttons, 43, 174, 175  | reshaping, 158, 165                  |
| TRUMATCH, 114, 120                     | Isolate Selected Objects button, 98     | smoother, 161, 301                   |
| variation, 130-132                     | Landscape button, 10                    | custom tools panels, 42              |
| for Web output, 115                    | Merge Live Paint option, 247            | Custom Transparency Flattener Option |
| Column Graph tool, 40                  | Move/Copy Artwork with Artboard         | dialog, 435-436                      |
| combining objects                      | button, 8, 9                            |                                      |
| with Blob Brush tool, 170              | moving, 43                              | D                                    |
| with commands, 177                     | moving artwork via, 153                 | _                                    |
| with Compound Path command,            | Opacity option, 43, 378                 | dashed strokes, 124                  |
| 365–367                                | option locations, 43                    | Delete Anchor Point tool, 41, 164    |
| with Pathfinder commands, 362-364      | Portrait button, 10                     | deuteranopes, 18                     |
| with Shape Builder tool, 355-359       | Preferences option, 407                 | DIC Color Guide colors, 120          |
| with Shape Mode commands, 359-361      | Presets menu, 7, 10                     | Diffuse Glow effect, 218             |
| Compound Path command, 365-367         | Recolor Artwork button, 43, 399, 401    | Direct Selection tool                |
| compound paths, 364–367                | Remove Selected Anchor Points option,   | defined, 40                          |
| compound shapes, 359, 361, 364         | 43                                      | deselecting with, 94                 |
| compression                            | Replace option, 389                     | in isolating objects, 98             |
| GIF file, 448                          | scaling with, 153                       | Live Corner widget, 92               |
| JPEG file, 451                         | Select Similar Options menu, 95, 136    | reshaping with, 158–159, 165         |
| PDF file, 444–445                      | Show Handles for Multiple Selected      | selecting with, 94                   |
| saving files in AI format, 13          | Anchor Points button, 43                | uses, 92                             |
| for Web, 448                           | splitting path with, 178                | direction handles, 157, 158, 160     |
| constrain angle, 151, 408, 409         | Stroke color square, 42, 89, 116        | Discard White Overprint, 434         |
| content menus, 38                      | Stroke Weight area, 43, 122             | discontinuous width points, 168      |
| Content panel (Bridge), 56, 60, 64-65, | Style menu, 43                          | displays, calibrating, 16            |
| 70                                     | tracking options, 231                   | distortion, applying, 149            |
| Control panel                          | Variable Width Profile menu, 43, 166    | distributing objects, 107-108        |
| align features, 42, 107                | Vertical Align buttons, 43, 174, 175    | Divide Objects Below command, 179    |
| Anchors: Remove Selected Anchor Points | W, H, X, Y fields, 153                  | dividing objects, 358                |
| button, 164                            | Convert Anchor Point tool, 41, 159-160, | docks, panel, 32-34                  |
| Break Link option, 397                 | 304                                     | Document Info panel, 447             |
| Brush Definition menu, 43, 320, 322    | Convert to Shape effect, 211            | Document Raster Effects Settings     |
| in choosing tool options, 39           | copying. see duplicating                | dialog, 216, 439                     |
| Connect Selected Endpoints button,     | corner points. see also anchor points   | Document Setup dialog, 434           |
| 43, 175                                | converting endpoints to, 163            | document windows, 23, 25-26, 28, 75  |
| Convert Selected Anchor Points to      | converting smooth points to, 160, 303   | documents                            |
| Corner button, 43, 160, 304            | converting to smooth points, 159, 304   | anatomy of, 6                        |
| Convert Selected Anchor Points to      | defined and illustrated, 157            | areas, moving into view, 28          |
| Smooth button, 43, 159, 304            | corners, 78, 79, 122-123                | artboards, 7–12                      |
| Cut Path at Selected Anchor Points     | Creative Cloud                          | color mode, 2                        |
| button, 43, 178                        | commands for managing files, 457        | color profiles, 16, 21               |
| defined and illustrated, 43            | downloading settings from, 455-456      | creating, 2–3                        |
| Document Setup button, 434             | Kuler panel synchronization, 134        | flattening settings preview, 436     |
| Edit Clipping Path button, 373         | sharing, renaming, moving, archiving    | information, viewing, 447            |
| Edit Contents button, 373              | files via, 457                          | orientation, 2                       |
| Edit Symbol option, 391                | signing out of, 457                     | preferences, setting, 25             |
| Embed option, 315                      | syncing settings, 455–456               | templates, 4-5                       |
| Expand option, 237, 249                | Typekit fonts and, 272                  | views, 30–31                         |
| Fill color square, 42, 43, 116         | uploading files and settings to, 455,   | zoom level, changing, 27             |
| Font Family menu, 272                  | 456–457                                 | dotted strokes, 124                  |
| Font menu, 252                         | crop marks, 438-439                     | Draw Behind mode, 186                |

Undo command, 75

Drop Shadow, 214

| graphic styles, 219–228                 | putting objects into, 96                 | importing into Illustrator               |
|-----------------------------------------|------------------------------------------|------------------------------------------|
| adding to existing attributes, 224      | removing graphic styles from, 223        | file formats, 308                        |
| applying, 222, 224                      | restacking, 191                          | layer comps, 312                         |
| attribute modification and, 220         | selecting and targeting, 202             | multilayer images, 312                   |
| benefits, 220                           | selecting objects in, 190                | Photoshop images, 312–313                |
| creating, 225                           | selecting on Layers panel, 186–187, 190  | settings, 456                            |
| 5.                                      |                                          |                                          |
| default, choosing, 223                  | targeting, 202, 380                      | single-layer images, 312                 |
| deleting, 227                           | trim marks for, 438                      | symbols, 387                             |
| duplicate, modifying, 225               | ungrouping, 97                           | text, 259                                |
| editing, 225                            | untargeting, 201                         | TIFF images, 313                         |
| for future objects, 223                 | guides, 12, 109-111                      | via Place command, 309                   |
| illustrated examples, 220               | Guides & Grid preferences, 30, 84, 414   | indentation, 283                         |
| library, creating, 228                  |                                          | Info panel, 48, 153                      |
| links, breaking, 228                    |                                          | Inner Glow effect, 213                   |
| loading, from library, 221              | H                                        | interface brightness, 418                |
| multiple, applying, 224                 | <b>Hand tool</b> , 28, 40, 253           | inverting colors, 137                    |
|                                         | hanging indents, 283                     | isolation mode                           |
| naming, 222, 225                        | hanging punctuation, 288                 |                                          |
| redefining, 220, 226–227                | Hello screen, 23                         | bar, 98                                  |
| removing, 223                           | hexadecimal colors, 115                  | exiting, 391                             |
| saving dashed strokes as, 124           | hidden characters, 263                   | getting into, 98                         |
| settings, editing, 227                  | HKS colors, 120                          | Live Paint groups, 247                   |
| thumbnails, 222                         | HTML files, 452–454                      | object-level clipping sets and, 373      |
| Graphic Styles panel                    | hyphenation, 281, 416–417                | putting objects into, 162                |
| Break Link to Graphic Style button, 228 | hyphenation, 201, 410–417                |                                          |
| Default Graphic Style thumbnail, 223    |                                          |                                          |
| defined, 48                             | 1                                        | J                                        |
| Delete Graphic Style button, 227        | icons, panel, 38                         | <b>JPEG format</b> , 448, 451            |
|                                         | Illustrator                              | Justification dialog, 277                |
| displaying, 219                         | files, exporting to Photoshop, 446, 447  |                                          |
| Graphic Styles Libraries menu, 221, 228 | Hello screen, 23                         | K                                        |
| illustrated, 48, 219                    |                                          |                                          |
| New Graphic Style button, 225           | launching, 1                             | kerning, 276                             |
| Graphics options (Print dialog),        | opening files from Bridge into, 62       | keywords (Bridge), 73                    |
| 428–429                                 | quitting/exiting, 14                     | Keywords panel (Bridge), 56, 73          |
| grayscale images, colorizing, 137       | Illustrator Options dialog, 13, 14       | Knife tool, 41                           |
| grid, document, 112, 381                | Image Trace panel, 49, 230–234. see also | Knockout Group option, 381               |
| Group Selection tool, 41, 92            | tracings                                 | Kuler panel, 49, 127, 133-135            |
| groups                                  | images                                   | Kuler themes, 133-135                    |
| adding objects to, 97                   | acquiring, 307-318                       |                                          |
| applying graphic styles to, 222         | in Art brush, 330                        | L                                        |
| blending modes, 378                     | bitmap, converting into mosaic, 313      | <del>-</del>                             |
| center point alignment, 102             | dragging and dropping into Illustrator,  | labels, thumbnail (Bridge), 71           |
|                                         | 318                                      | <b>Lasso tool</b> , 40, 92, 98           |
| collecting, 195                         | embedded, 308, 315                       | <b>launching Bridge</b> , 4, 56          |
| colors, 399-400                         | linked, 308, 314-317                     | launching Illustrator, 1                 |
| crop marks for, 438                     | locating, 316                            | Layer Options dialog, 193                |
| deleting, 185                           |                                          | layer-level clipping sets, 372, 374, 376 |
| duplicating, 192                        | multilayer, 312                          | see also clipping sets                   |
| duplicating objects in, 104–105         | multiple, placing into Illustrator       | layers                                   |
| editing, 96                             | document, 310–311                        | adding below existing, 183               |
| Live Paint, 240, 245-250                | in Pattern brush, 337                    | adjustment, importing, 312–313           |
| locking, 193                            | Photoshop, importing, 312–313            | blending modes, 378                      |
| merging, 197                            | placed, viewing data about, 316          | collecting, 195                          |
| moving, 197                             | placing by dragging from Bridge, 318     | 5.                                       |
| moving objects in, 104–105              | raster, 229–231                          | creating, 183–184                        |
|                                         | replacing, 316                           | deleted, retrieving, 185                 |
| nested objects within, 380              | single-layer, 312                        | deleting, 185                            |
| opacity, 378                            | tracing, 229–231                         | deselecting objects in, 188              |
|                                         |                                          |                                          |

missing fonts, 297-298

Missing Profile alert dialog, 63, 309

**linked images.** see also embedded images

changing status to embedded, 317

Text Wrap submenu, 292

Ungroup command, 97

reflecting, 150-151

| object-level clipping sets, 370-371, 373, | releasing guides from, 110              | gradient on stroke, 345                      |
|-------------------------------------------|-----------------------------------------|----------------------------------------------|
| 376. see also clipping sets               | releasing to layers, 196                | in printing, 422                             |
| objects. see also type objects            | removing from clipping sets, 375        | Scatter brush objects, 327                   |
| adding to clipping sets, 375              | removing graphic styles from, 223       | symbols in set, 395                          |
| adding to compound paths, 366             | reshaping, 170, 359                     | tearoff toolbar, 39                          |
| adding to groups, 97                      | restacking, 105, 182, 191, 375          | Outer Glow effect, 213                       |
| aligning, 81, 84, 102-103, 107-108        | rotating, 81, 82, 147, 150–151, 152–153 | Outline view, 30                             |
| aligning to pixel grid, 108               | rounding corners of, 80                 | outlines, type, 291                          |
| applying graphic styles to, 222           | scaling, 147, 150, 152–153              | Output options (Print dialog), 426           |
| background, 146                           | selecting, 75                           | Output workspace (Bridge), 59                |
| blending modes, changing, 377-379         | all, 100                                | overflow symbol (type), 253, 259, 260        |
| in clipping sets, 369-376                 | via commands, 94–95                     | overprints, 431, 433                         |
| collecting into new layer, 195            | on current artboard, 100                | ,,,                                          |
| coloring shortcuts, 118                   | individual, 380                         |                                              |
| combining, 355-368                        | in layer-level clipping set, 374        | P                                            |
| with Blob Brush tool, 170                 | via Layers panel, 95, 186–187,          | Package dialog, 440                          |
| with commands, 177                        | 188–190                                 | packaging files, 440-441                     |
| into compound shapes, 361                 | in object-level clipping set, 373       | <b>Paintbrush tool</b> , 40, 87–88, 163–164  |
| into paths, 360                           | one or more, 93                         | panels, 377–384. see also specific panels    |
| creating guides from, 110                 | by path, 93                             | arrangement, with dual displays, 34          |
| crop marks for, 438                       | targeting and, 202                      | closing, 32                                  |
| cutting, 179                              | underlying, 93                          | floating, 34                                 |
| defined, 182                              | semitransparent, 434–436                | icons, 38                                    |
| deleting, 75, 185                         | shearing, 152–153                       | maximizing/minimizing, 32                    |
| deselecting, 100                          | showing, 195                            | moving, 32                                   |
| distributing, 107–108                     | snapping to grid, 112                   | opening, 37, 38                              |
| dividing, 357                             | snapping to point, 109                  | options, showing/hiding, 45                  |
| drawing from center, 76                   | transforming copy of, 151               | reconfiguring, 32–34                         |
| duplicating, 104-105, 192                 | trim marks for, 438                     | showing and hiding, 32, 38                   |
| editing brush strokes inside, 338         | type. see type objects                  | temporary, opening, 43                       |
| erasing sections of, 173                  | uniting, 357                            | values, selecting, 37                        |
| expanding gradients into, 354             | untargeting, 201                        | panels (Bridge). see also specific panels    |
| extracting, 357                           | opacity                                 | configuring, 64                              |
| filling with gradients, 344               | Bristle brush, 333                      | displaying/hiding, 64                        |
| flattening selectively, 437               | fill, 379                               | moving, 64                                   |
| flipping, 151                             | glow color, 213                         | PANTONE PLUS colors, 114, 120                |
| grouped, editing, 96                      | gradient color stops, 349               | Paragraph panel                              |
| hiding, 195                               | group, 378                              | Adobe Every-line and Single-line             |
| highlighting, 103                         | layer, 378                              | Composer options, 281                        |
| isolating, 98, 374                        | object, changing, 377–379               | defined and illustrated, 51                  |
| in isolation mode, 162                    | pattern, 145                            | displaying, 282                              |
| knocking out, 381                         | replacing setting, 136                  | Hyphenate option, 281                        |
| layer, deselecting, 188                   | shadow, 214                             | Justification command, 277                   |
| locking, 193                              | stroke, 379                             | Left Indent/Right Indent values, 283         |
| mosaics, 313                              | type, 379                               | Roman Hanging Punctuation command            |
| moving, 101, 104–105, 152–153             | opacity masks, 382–384                  | 288<br>Space Before/After Paragraph controls |
| moving to layers, 192                     | Open command, acquiring images with,    | 283                                          |
| moving within compound shapes, 359        | 308                                     | Paragraph Style Options dialog, 286          |
| in opacity masks, 377–379                 | open paths, 301, 364, 369               | paragraph styles, 284–287                    |
| painting brush strokes inside, 338        | Open PDF dialog, 308                    | creating and applying, 284                   |
| in patterns, 139, 144, 145                | OpenType panel, 51, 280                 | defined and illustrated, 284                 |
| putting into groups, 96                   | optimizing files for the Web, 448-451   | deleting, 286–287                            |
| quickly creating, 83                      | orientation                             | editing, 285, 286                            |
| rasterizing, 216                          | Art brush strokes, 329                  | loading from one document to another         |
| reference point, resetting, 151           | artboard, 10                            | 285                                          |
| reflecting, 150–151                       | document, 2                             | 203                                          |
|                                           |                                         |                                              |

| in styling type quickly, 270         |
|--------------------------------------|
| text, removing overrides from, 285   |
| Paragraph Styles panel, 51, 284–287  |
| paragraphs, 282–283                  |
| Path bar (Bridge), 60, 62            |
| Path Eraser tool, 41                 |
| path type, 256–257                   |
| Pathfinder commands, 362–363         |
| Pathfinder effects, 368              |
| Pathfinder Options dialog, 368       |
| Pathfinder panel                     |
| Crop button, 362, 363                |
| defined, 52                          |
| Divide button, 179, 362              |
| Exclude button, 359, 360, 361        |
| illustrated, 52                      |
| Intersect button, 359, 360, 361      |
| Merge button, 362, 363               |
| Minus Back button, 362, 363          |
| Minus Front button, 359, 360, 361    |
| Outline button, 362, 363             |
| Shape Mode buttons, 359-361          |
| Trim button, 362, 363                |
| Unite button, 177, 359, 360, 361     |
| paths                                |
| adding anchor points to, 161-163     |
| applying brushes to, 320             |
| arrowhead, 123                       |
| building blocks of, 157              |
| closed, 300, 301                     |
| closing, 86                          |
| combining, 355-368                   |
| composition of, 157                  |
| compound, 364-367                    |
| converting anchor points on, 303-306 |
| corners, reshaping, 79               |
| deleting, 237                        |
| expanding brush strokes into, 323    |
| expanding gradients into, 354        |
| expanding tracing into, 237-238      |
| offsetting copy of, 106              |
| open, 301                            |
| reshaping, 78-79, 164, 165           |
| splitting, 178, 359                  |
| strokes on, alignment, 122           |
| +-:1 122                             |

Pattern Brush Options dialog, 334-337,

340

Pattern brushes, 334-337

applied to path, 320

creating, 334-336

editing, 337, 340

image file in, 337

strokes, scaling, 330

Scatter brushes versus, 320

library, 321

patterns

dimensions, 140

editing, 144-145

empty areas, 146

illustrated, 143

scaling, 140

spacing, 140

points, 303

tool, 304

Pencil tool

defined, 40

functions, 86

options, 88

photos, 134, 135

312-313

Photoshop

drawing with, 86

defined, 40

Pen tool

Pattern brush strokes, 330

smooth points. see also anchor points

subkeywords (Bridge), 73

in moving objects or groups, 101

| sublayers. see also layers            | placing, 385                           | importing, 259                                    |
|---------------------------------------|----------------------------------------|---------------------------------------------------|
| collecting, 195                       | registration point, 387, 389           | inserting tabs into, 288                          |
| creating, 184                         | renaming, 390                          | threaded, 260–261                                 |
| defined, 184                          | replacing, 389                         | wrapping around objects, 292                      |
| deleting, 185                         | unlinking, 397                         | Text Import Options dialog, 259                   |
| duplicating, 192                      | symbol libraries, 386-387, 391         | Text Wrap Options dialog, 292                     |
| locking, 193                          | Symbol Options dialog, 390             | textures, 218                                     |
| merging, 197                          | Symbol Screener tool, 41, 392–393, 396 | threaded text, 260–261                            |
| options, 184                          | Symbol Scruncher tool, 41, 392-394     | thumbnails                                        |
| releasing, 196                        | symbol sets, 387–389, 393, 398         | graphic style, 222                                |
| selecting on Layers panel, 186–187    | Symbol Shifter tool, 41, 392–394       | opacity mask, 384                                 |
| Suite Color Settings dialog, 20       | Symbol Sizer tool, 41, 392–393, 395    | symbol, 386                                       |
| Swatch Conflict dialog, 128           | Symbol Spinner tool, 41, 392–393, 395  | thumbnails (Bridge)                               |
| Swatch Options dialog, 136            | Symbol Sprayer tool, 40, 388           | adding to collection, 70                          |
| swatches                              | Symbol Stainer tool, 41, 392, 395–396, | adding to stacks, 67                              |
| accessing from library, 120           | 398                                    | clicking, 61                                      |
| conflict resolution, 128              | Symbol Styler tool, 41, 392-393, 397   | colored border around, 60                         |
| creating color groups from, 127       | Symbolism Tools Options dialog, 392    | cycling through, 61                               |
| deleting, 129                         | symbols, 385–398                       | filtering display of, 72                          |
| duplicating, 128, 129                 | advantages of using, 386               | grouping, 67                                      |
| editing, 120, 405                     | aligning to pixel grid, 389            | labeling, 71                                      |
| libraries, creating, 129              | creating, 390                          | moving stacks, 67                                 |
| locating, 120                         | deleting, from Symbols panel, 390      | nonconsecutive, 60                                |
| renaming, 118                         | editing, 391                           | ratings, 71                                       |
| restoring, 129                        | importing, 387                         | rearranging, 67                                   |
| saving colors as, 118                 | overflow, 253, 259, 260                | removing, 67, 70                                  |
| saving gradients as, 350              | predefined, 385                        | resizing, 58, 64                                  |
| searching on Swatches panel for, 126  | redefining, 391                        | selecting, 67                                     |
| Swatch Libraries menu, 129            | renaming, 390                          | sorting order, 66, 72                             |
| Swatches panel                        | replacing, 389                         | stacking, 67                                      |
| Add Selected Colors option, 118       | scaling, 266                           | ungrouping, 67                                    |
| Add Used Colors option, 118           | variations, creating, 391              | Thumbnails preferences (Bridge), 65               |
| applying colors via, 116              | Symbols panel                          | TIFF files, 313, 447                              |
| Color Group button, 127               | Break Link to Symbol button, 397       | tints, 121, 339                                   |
| defined and illustrated, 53           | defined and illustrated, 53            | title bar, 6                                      |
| Delete Swatch button, 129             | Delete Symbol button, 390              | tool tips (Bridge), 65                            |
| display options, 126                  | display, changing, 386                 | tools. see also specific tools                    |
| Edit Pattern button, 144, 146         | New Symbol button, 390                 | accessing, 39                                     |
| loading gradients onto, 344           | Place Symbol Instance button, 385, 387 | fly-out menus, 39                                 |
| New Color Group button, 127, 237      | Replace Symbol command, 389            | hiding, 38                                        |
| New Swatch button, 129, 348           | Save Symbols command, 391              | options, 39                                       |
| searching for swatches on, 126        | Symbol Libraries menu, 266, 386, 387,  | pointers, 39                                      |
| Show Swatch Kinds menu, 126, 129      | 391                                    | for reshaping paths, 162                          |
| Swatch Libraries menu, 120, 128, 295, | Sync Settings preferences, 410         | selecting, 39                                     |
| 344                                   |                                        | <b>Tools panel</b> , 39–42. <i>see also</i> tools |
| varieties of, 126                     | Т                                      | Touch Type tool, 287                              |
| views, 126                            | tabs, 288–289                          | Tracing workspace, 230, 232                       |
| SWF file format, 447                  | Tabs panel, 54, 289                    | tracings. see also Image Trace panel              |
| symbol instances                      | tearoff toolbars                       | color settings, 232-234                           |
| adding to symbol set, 388             | creating, 39, 159                      | Control panel options, 231                        |
| applying Illustrator commands to, 387 | docking, 39                            | custom, producing, 232-236                        |
| creating, 387                         | illustrated, 41                        | detail control, 235–236                           |
| deleting from symbol set, 388         | orientation, 39                        | editing, 237-238                                  |
| duplicating, 387                      | in saving workspaces, 35               | expanding, 237–238                                |
| editing, 391                          | templates, 3–5                         | faster, 229                                       |
| expanding, 398                        | text                                   | presets, 229-231                                  |
|                                       |                                        |                                                   |

releasing from threads, 261

selecting, 119, 268

on a circle, 265-266

converting, 262-263

Rulers submenu, 109

Show Grid command, 112

|    | Show Transparency Grid command, 381 |
|----|-------------------------------------|
|    | Smart Guides command, 76, 93, 94,   |
|    | 102, 237, 267                       |
|    | Snap to Grid command, 112           |
|    | Snap to Point option, 109           |
| 'n | ews, document, 30-31                |

#### W

Warp tool, 41 Web

colors for, 115 compression, 448 GIF format, 448, 450 image size for, 448 JPEG format, 448, 451 optimizing files for, 448-451 preview settings for, 449 Width Point Edit dialog, 167, 169 Width tool, 40, 167-169, 330 Window menu

Graphic Styles command, 219 Magic Wand command, 99

Manage Tools Panel command, 42 Separations Preview command, 432 Tools submenu, 42 Workspace submenu, 36, 322 Window menu (Bridge), 60

# Windows

Application frame, 23 launching Illustrator in, 1 opening Illustrator files from, 55

WMF file format, 446

#### workspaces

choosing, 34 deleting, 36 duplicating, 36 editing, 35 features of, 23-24 painting, 322 predefined, 35 renaming, 36 resetting, 36 saving, 35

Tracing, 230, 232

#### workspaces (Bridge)

choosing, 58 deleting, 66 Essentials, 58 Filmstrip, 58, 66 naming, 66 order, changing, 58 Output, 59 Preview, 59 resetting, 66 restoring, 66 saving, 66 thumbnails, 58 Wrinkle tool, 41

#### Z

Zig Zag effect, 176 zoom levels, changing, 27 **Zoom tool**, 27, 40